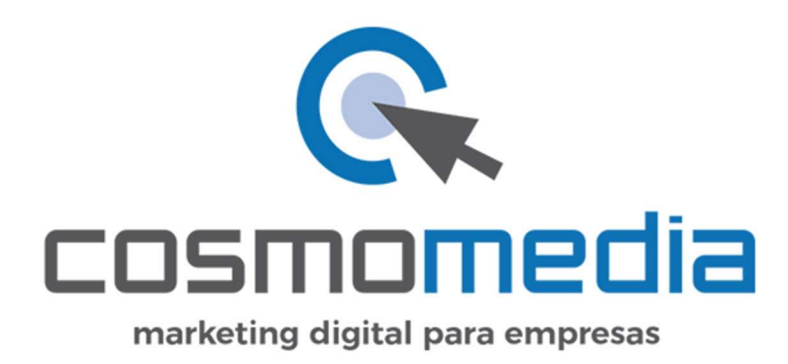

# Nueva Administración del Correo Electrónico

Mayo 2021

## Descubre el nuevo panel de Administración del Correo Electrónico de tu dominio web:

Este manual tiene como objetivo aportar al usuario del correo electrónico de Cosmomedia toda la información necesaria para que pueda gestionar, de forma autónoma, las cuentas de e-mail asociadas a su dominio web.

Para disponer de claves de acceso, debes ponerte en contacto con Cosmomedia Escríbenos a: panelcorreo@cosmomedia.es solicitando tus claves de acceso al panel de Administración del correo. Te las enviaremos.

Una vez que tengas tus claves, para acceder a la nueva Administración, haz clic **aquí** o pega en tu navegador.

https://postfixadmin.cosmomedia.es/login.php

Al entrar, visualizarás el siguiente panel general:

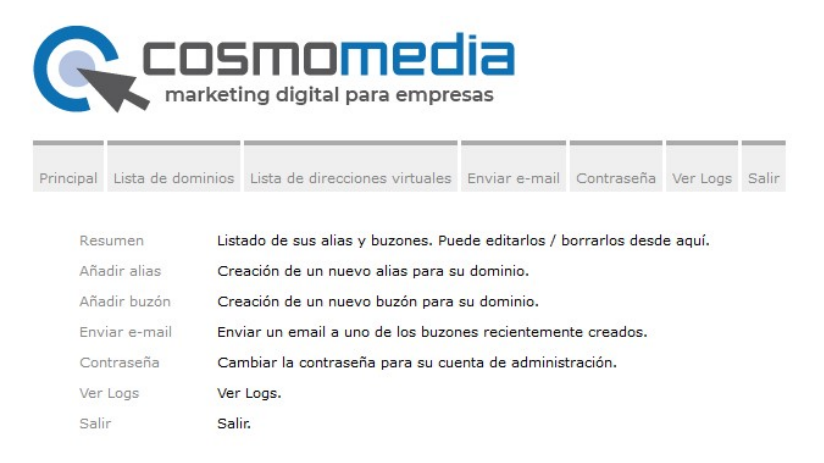

Desde este panel general, encontrarás las diferentes opciones de administración de tus cuentas de correo electrónico. Al hacer clic en cada pestaña del menú, podremos ver una descripción detallada de las funciones que cada apartado permite realizar.

Vamos a detallar cada una, de manera individualizada:

## Lista de dominios

Al selecciona Lista de dominios, visualizaremos la siguiente pantalla:

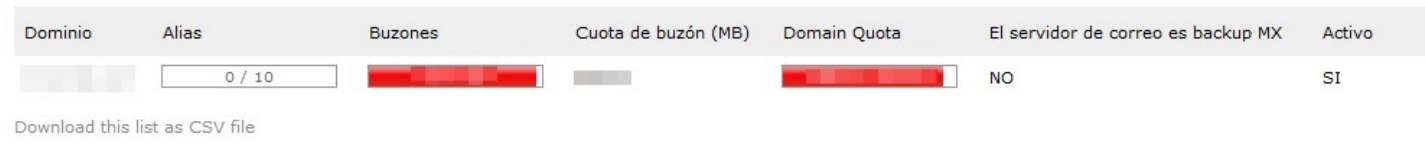

### En este apartado podemos acceder a:

El número de cuentas o buzones que actualmente están activos.

La cuota de buzón, que indica la capacidad contratada.

"Domain Quota", la capacidad actual de su buzón, es decir, la capacidad que está siendo utilizada por todas las cuentas de correo asociadas a tu dominio

"Activo (sí/no)", estado que indica si tu dominio ha llegado al límite de su capacidad y si ha sido bloqueado por dicha razón. En caso de sobrepasar la capacidad contratada, deberás hacer una limpieza de las diferentes cuentas de correo electrónico asociadas a tu dominio (vaciado de papelera, borrado de emails…)

## 1. Dominio

En la pestaña de dominio podrás ver todas las cuentas de correo electrónico asociadas al dominio de tu web:

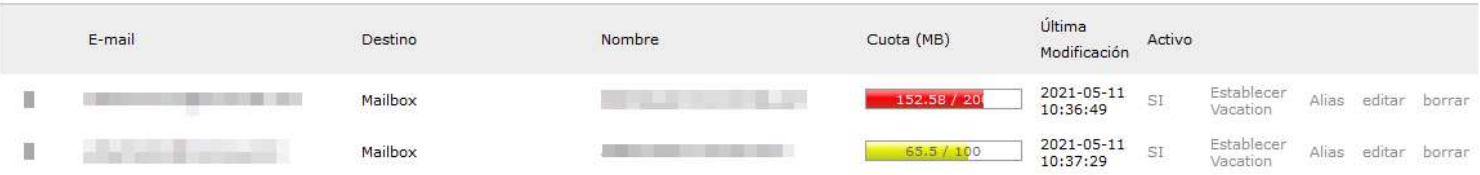

En el área de DOMINIO, podemos ver las siguientes opciones:

**Cuota** 

- o Indica la capacidad máxima que dicha cuenta de correo puede ocupar.
- **Activo** 
	- o En caso de que la cuenta haya llegado a su capacidad máxima, será bloqueada por el servidor. Para poder desbloquear dicha cuenta, tienes que realizar una limpieza de la papelera, la bandeja de entrada, etc.
- **Alias** 
	- o Permite asignar un alias a la cuenta. Un nombre "virtual" conectado a una cuenta de correo, para canalizar los emails a una dirección en concreto.
- Establecer "Vacation"
	- o Permite crear una respuesta automática para la cuenta de correo seleccionada.
- **Editar** 
	- o Opciones de edición generales de la cuenta de correo electrónico.

#### **A** Borrar

o Elimina la cuenta de correo y su contenido, es decir sus correos electrónicos. Te recomendamos actuar con PRECAUCIÓN. Esta opción elimina por completo los correos electrónicos a la cuenta asociada que estemos gestionando.

## 2. Editar

En la pestaña de Editar, veremos la siguiente pantalla:

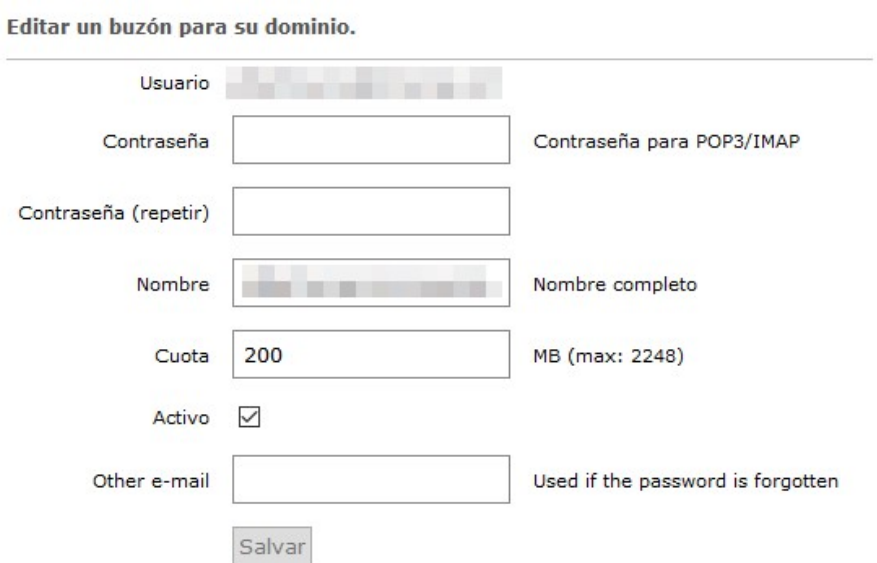

Desde esta zona podemos acceder a las siguientes opciones:

- Contraseña
	- o En este área, podrás restaurar o cambiar tu contraseña.
	- $\circ$  La nueva contraseña que generes, tiene que contener 10 dígitos (letras y números), letras mayúsculas y minúsculas y uno o varios números. Por favor, ten en cuenta estos consejos para poder garantizar la seguridad de su cuenta.

## • A Nombre

o NO recomendamos modificar el nombre de la cuenta, para prevenir posibles problemas de configuración de tu correo electrónico.

### Cuota

- o **WEW NOVEDAD. Ahora puedes asignar diferentes tamaños a** cada uno de los buzones. Esto implica, que, por ejemplo, puedes asignar más cuota a una cuenta que a otras, que reciban menos cantidad de correos.
- $\circ$  La capacidad ahora viene determinada en MB y no en GB. Si deseas calcular en GB, puedes realizar la conversión de una unidad a otra en esta web.

## Veamos un ejemplo práctico con un usuario de correo electrónico con capacidad contratada total de 3GB (3072 MB) y 4 buzones:

## CASO:

2 de las cuentas reciben poco correo, y 2 de ellas reciben y envían mucho más volumen de e-mails. ¿Qué hacemos?

## SOLUCIÓN:

Podemos asignar a cada una de las 2 cuentas que reciben mayor número de correos electrónicos, 1 GB – 1024 MB (1024 x 2 cuentas = 2048 MB), dejando a las otras 2 cuentas con menos actividad con el espacio restante (3072 MB – 2048 MB = 1024 MB, es decir 1 Gb). Entonces, cada una de las cuentas de menos cuota tendría 512 MB (512 MB x 2 = 1GB)

### ¿Qué hacemos si el número de cuentas aumenta?

Si necesitamos más cuentas de correo electrónico, deberás repartir el espacio de cada una de ellas, dejando mayor capacidad a aquellas que tengan más volumen de e-mails.

**EL panel de la nueva Administración del Correo Electrónico te permite** tener control sobre la cuota de cada una de tus cuentas.

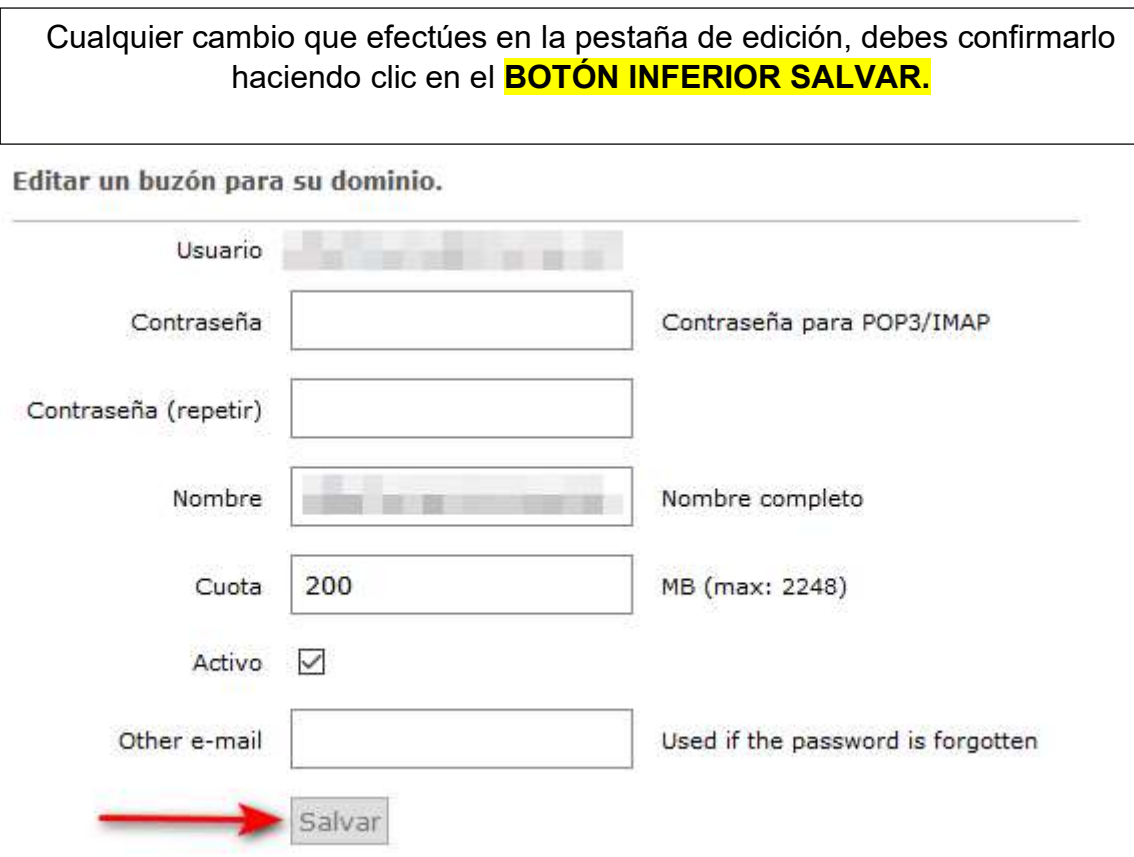

## Lista de direcciones virtuales

En la pestaña Lista de direcciones virtuales, disponemos de las siguientes opciones:

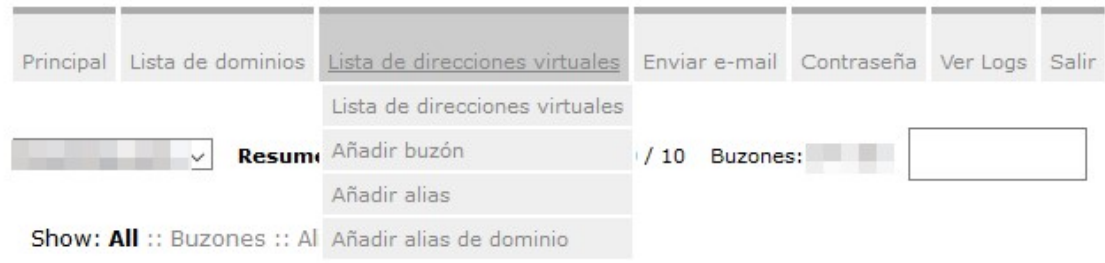

## 1. Lista de direcciones virtuales

Nos muestra el listado de los buzones que tenemos creados para el dominio web que estamos gestionando.

## 2. Añadir buzón

Desde este apartado, podemos crear un nuevo buzón o cuenta de correo. Recordemos que, siempre que hablamos de buzones de correo, nos estamos

## refiriendo a cuentas de e-mail, asociadas a un dominio

(nombre1@midominio.es; nombre2@midominio.es...)

Crear un nuevo buzón para su dominio.

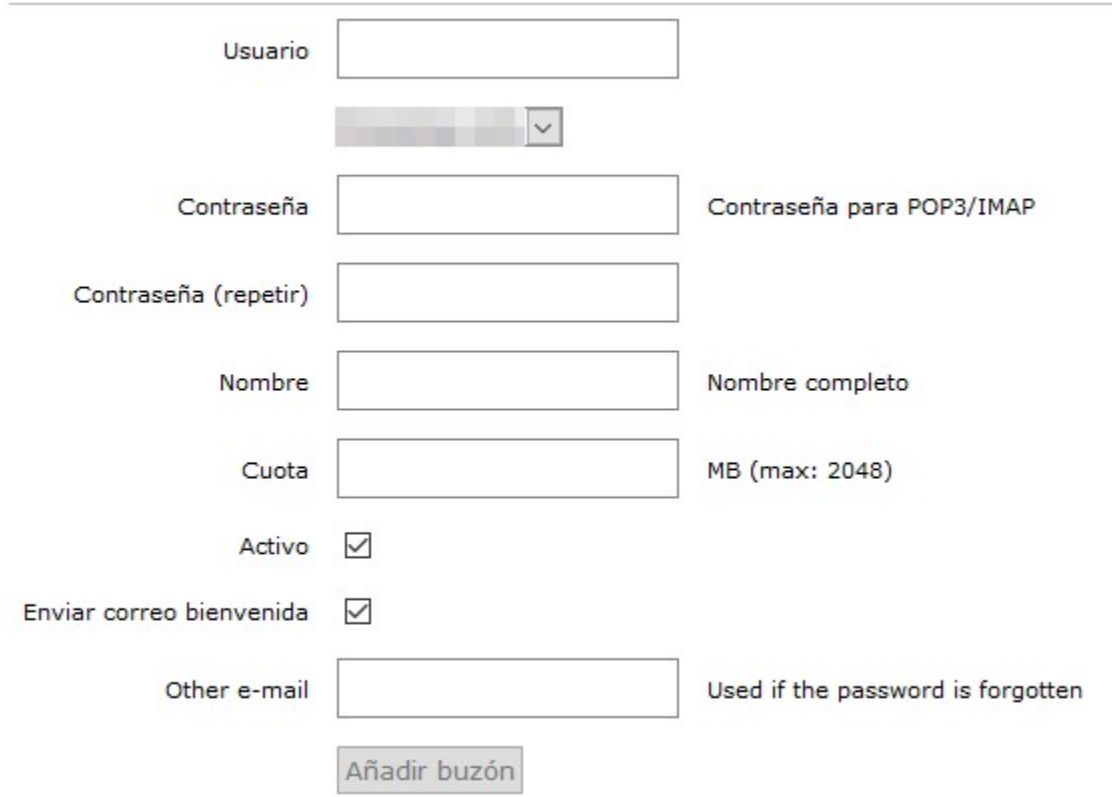

## ¿Cómo crear un nuevo buzón para tu dominio?

Si queremos crear una nueva cuenta de correo (un nuevo buzón para tu dominio) tenemos que introducir los siguientes datos:

- Usuario
	- o La dirección de correo electrónico que va a ser creada nombre1

### Contraseña del usuario

- o Al igual que antes, la contraseña ha de cumplir unos requisitos de seguridad. La contraseña debe de contener 10 dígitos (letras y números), letras mayúsculas y minúsculas, uno o varios números.
- Nombre
	- o El nombre de la cuenta tiene que ser el mismo que la dirección de correo del usuario. Es decir, por ejemplo, para la cuenta de correo nombre1@midominio.es el usuario debe ser nombre1@midominio.es.
- Cuota en MB

o En el lado derecho del campo, podrás ver el tamaño máximo. Ese tamaño es calculado de forma automática y hace referencia a la capacidad restante que puede ser asignada y repartida entre varias cuentas.

Debes tener en cuenta que, a medida que crees nuevas cuentas de correo, la capacidad de cuota restante irá disminuyendo. De igual manera, te recordamos que puedes redimensionar las cuentas en cualquier momento.

## 3. Añadir alias

Los alias, son direcciones "virtuales" vinculadas a cuentas de correo "reales". Puede resultar confuso, así que lo vamos a explicar con un ejemplo práctico:

En Cosmomedia, tenemos la cuenta general de clientes@cosmomedia.es

- o Pero a veces, por error nos envían correos a la cuenta colocando el nombre "cliente" en singular: cliente@cosmomedia.es
- o Un alias en este caso nos permite crear una especie de redirección o puente, de modo que, si alguien envía por error un correo a la cuenta "cliente", en lugar de devolver un error (dirección no existente o similar) el sistema lo recoge como alias y lo canaliza a la cuenta de clienteS@cosmomedia.es.

Al igual que nos ocurre a nosotros, otros nombres propios suelen generar confusión y por este motivo, la creación de un alias es especialmente útil para conseguir que recibamos todos los e-mails en nuestra bandeja de entrada.

## Para crear un alias asociado a una cuenta, debemos seguir los siguientes pasos:

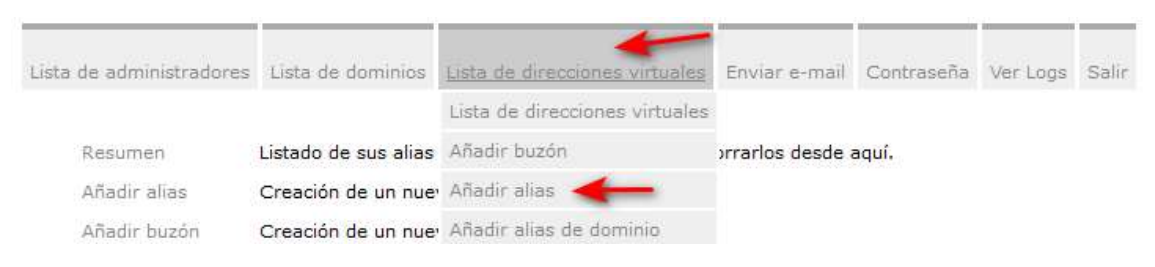

Desplegamos la opción de "Lista de direcciones virtuales", y a continuación hacemos clic en "Añadir alias". Accedemos a la siguiente pantalla:

Creación de un nuevo alias para su dominio.

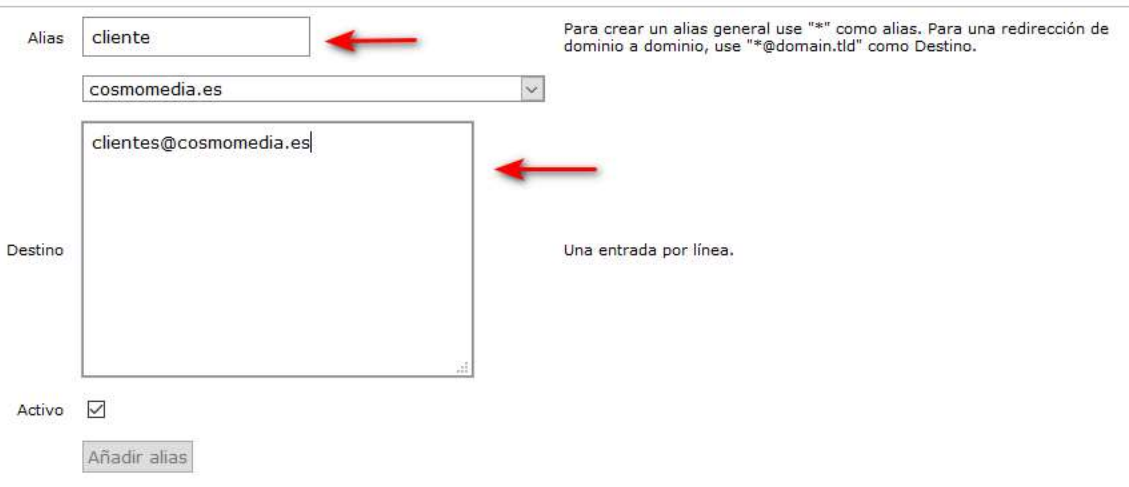

Siguiendo con nuestro ejemplo, en el campo "Alias" colocaremos "cliente".

A continuación, seleccionamos el dominio asociado.

En el campo "Destino" podemos seleccionar la cuenta o cuentas de correo a la que se va a redireccionar el correo que se envíe al alias.

Ten en cuenta que puedes redireccionar a varias cuentas. De igual manera, en el campo "Alias" SÓLO debes introducir el nombre, no el dominio completo de tu web.

### Para eliminar un alias asociado a una cuenta, debemos seguir los siguientes pasos:

Accedemos a la Lista de dominios, tal y como te indicamos a continuación:

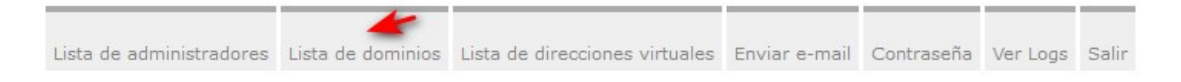

A continuación, seleccionaremos el dominio en concreto con el que tenemos asociado nuestro alias.

Dentro del dominio, cuentas con dos maneras de acceder a los alias que hayas creado:

### Opción A

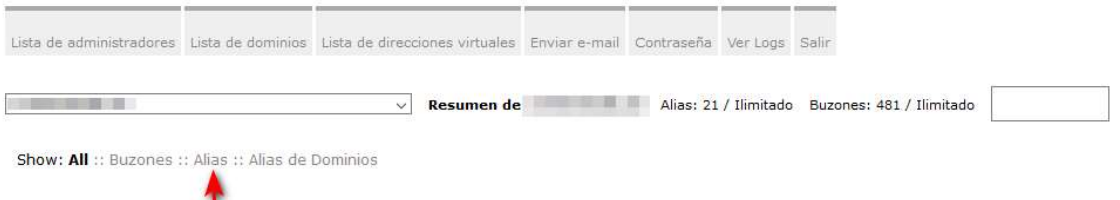

Dentro de este apartado, se muestra un listado con todos los Alias creados para ese dominio,. Podemos editar, eliminar o añadir un nuevo Alias.

## Opción B

Antes del listado de cuentas de tu dominio, aparece otro listado con los alias asociados.

En ambas opciones, tienes acceso a la misma información y opciones.

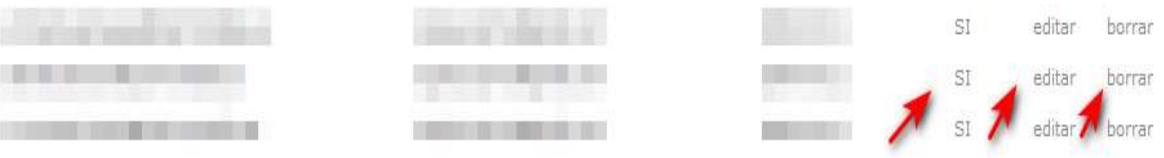

- $\bullet$  SI
	- o Indica si queremos que el alias esté activado o desactivado
- Editar
	- o Nos permite alterar a donde se va a redireccionar la cuenta
- Borrar
	- o Nos permite borrar el alias

## Enviar e-mail

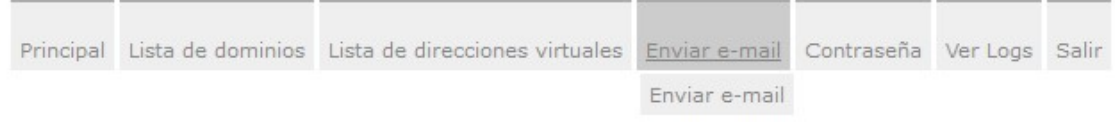

En la pestaña de la barra de opciones "Enviar e-mail", podemos realizar envíos de prueba, para comprobar su correcto funcionamiento.

IMPORTANTE. En el campo "Destino" sólo debes incluir una dirección de email. Si quieres realizar un envío de prueba a varios destinatarios, deberás efectuar varios envíos independientes.

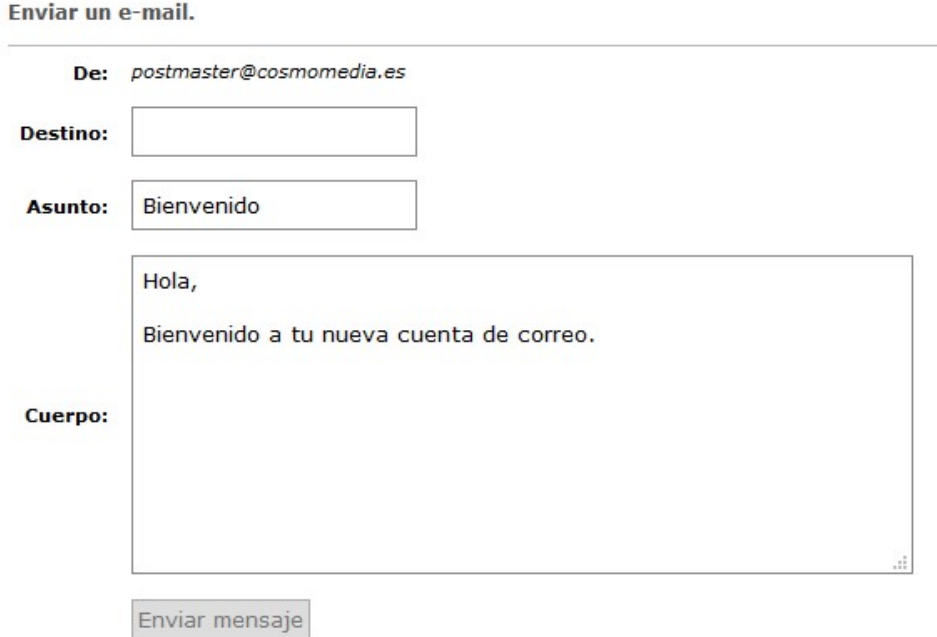

## Contraseña

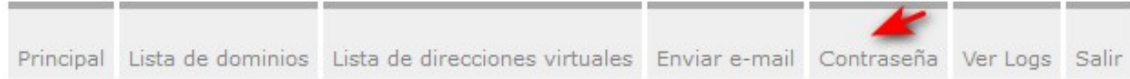

## En la pestaña "Contraseña", podemos modificar la contraseña del administrador de las cuentas de correo electrónico.

### Para cambiar la contraseña, debes tener en cuenta:

La nueva contraseña tiene que cumplir los criterios de seguridad del servidor:

Tiene que contener 10 dígitos (letras y números), letras mayúsculas y minúsculas y uno o varios números.

Recomendamos que la contraseña esté guardada o anotada en un lugar seguro.

## Ver Logs

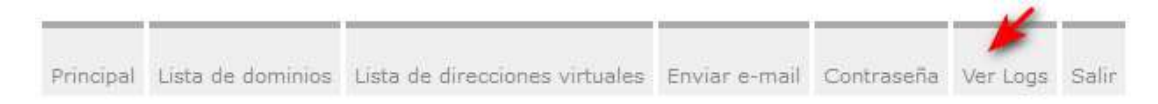

En la pestaña "Ver Logs" contamos con un registro de acciones o modificaciones de todas las cuentas de correo electrónico.

Este registro, le permite al administrador del correo electrónico disponer de un control por fecha y hora, sobre las acciones que se han efectuado: añadir, eliminar cuentas, creación de alias etc.

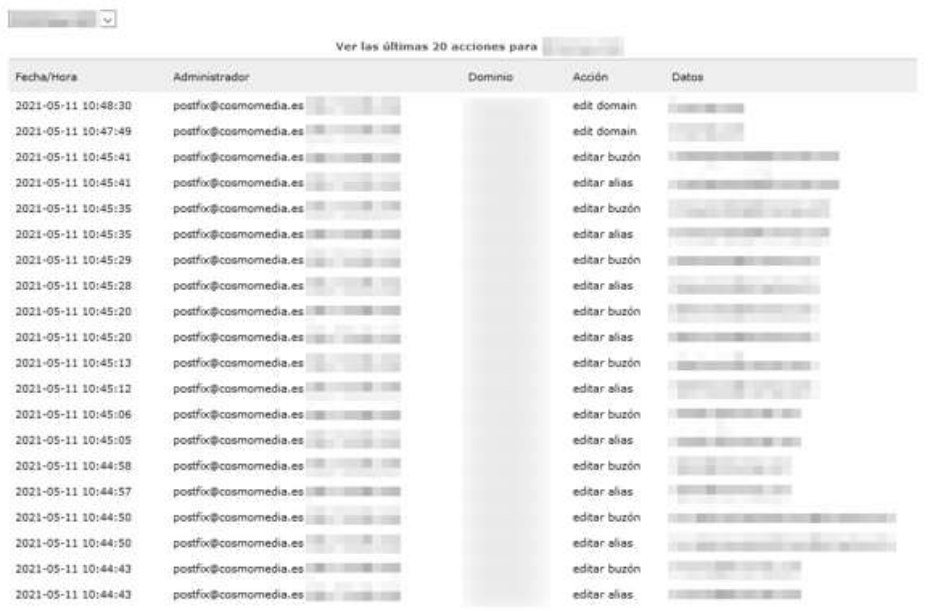

## Salir

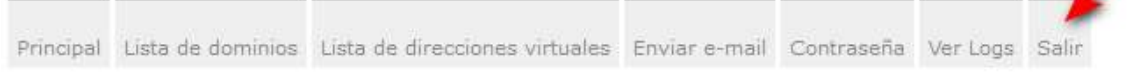

Como su propio nombre indica, esta pestaña nos permitirá salir del panel de administración de cuentas de correo. Recomendamos salir siempre de la administración, sobre todo si se comparte equipo con otros empleados.

 $\overline{ }$